Utilisez l'application HP sprocket avec votre imprimante sprocket pour créer des impressions créatives et uniques !

Le contenu de ce manuel de l'utilisateur est destiné à l'ensemble de la gamme des imprimantes photo sprocket. Si le contenu ne s'applique pas à tous les produits, vous en serez informé. Étant donné que notre application évolue en permanence, il est possible que les captures d'écran ne reflètent pas la dernière version ou varient en fonction du système d'exploitation.

# [Installation de l'application](#page-1-0)

Ouvrir l'application sprocket

Autorisations

Accepter la fonction Révéler

# [Navigation dans l'application](#page-2-0)

- Écran d'accueil
- Parcourir les galeries photos
- Prendre ou sélectionner une photo
- Configurer les sources de médias sociaux
- Utilisation du Menu principal
- Paramètres de l'imprimante : Menu « sprocket »
- Menu des paramètres de l'application
- Aperçu d'image
- Éditer une photo
- Imprimer une photo
- Partager une photo
- Activer l'impression depuis d'autres applications
- Mise à jour du microprogramme de l'imprimante

# Fonctionnalités de l'application sprocket

Utilisation de l'appareil photo Mode Photomaton Utiliser la fonction Révéler pour revivre vos souvenirs Impression en mosaïque Retouches rapides Créer des autocollants personnalisés Utilisation de la file d'attente d'impression File d'attente d'impression partagée Messages et notifications dans la boîte de réception Personnaliser votre imprimante File d'attente d'impression d'un coup d'œil

### *[Prochainement !](#page-13-0)*

Dossiers partagés Google

Inspiration

# Application HP sprocket

# Ouvrir l'application sprocket

Lorsque vous ouvrez l'application sprocket pour la première fois, vous accédez à un écran d'accueil présentant différentes options pour commencer.

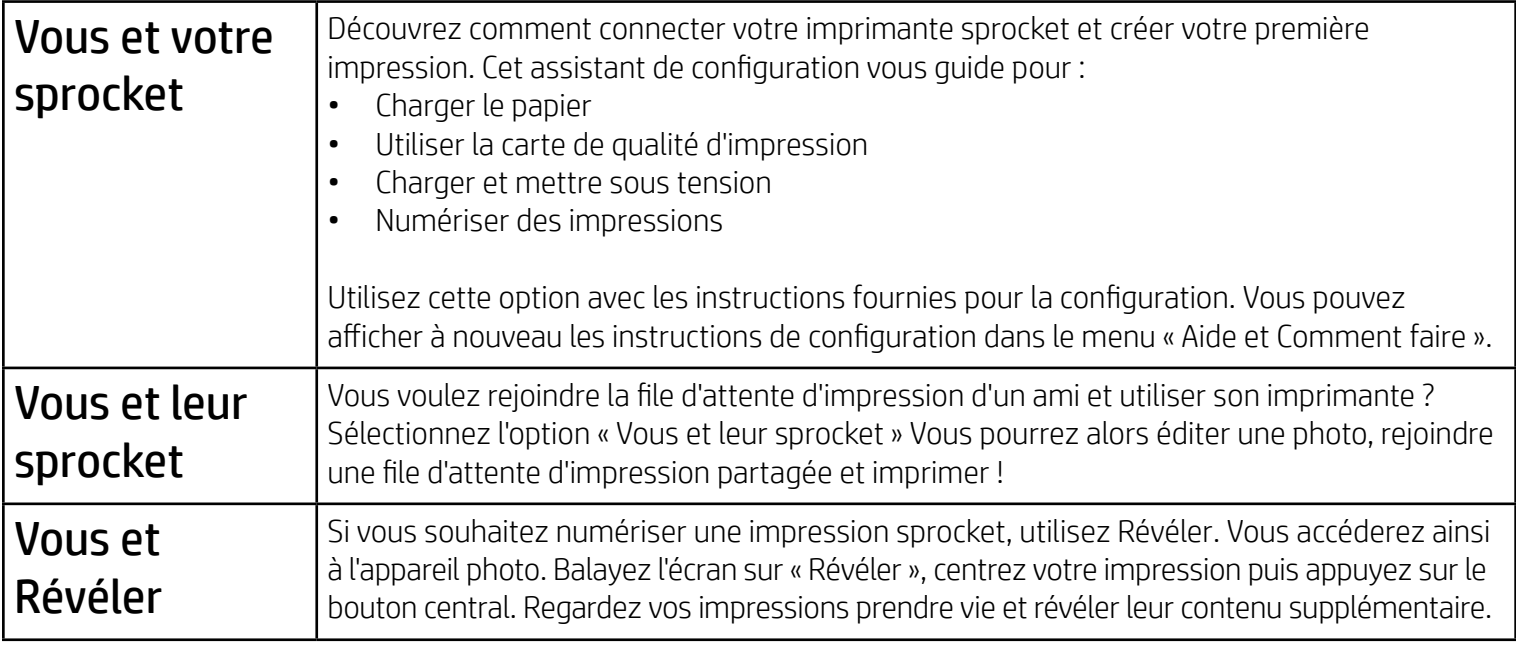

# Autorisations

Lorsque vous lancez l'application pour la première fois, vous apercevez un certain nombre d'écrans d'autorisations. Ils vous permettent de bénéficier de l'expérience la plus complète avec votre imprimante sprocket. Laissez l'application sprocket accéder aux fonctions basiques et avancées.

Activez une expérience sprocket intégrale en partageant :

- L'accès à l'appareil photo : Prenez des photos et numérisez les impressions sprocket
- Galerie de photos : Sélectionnez et enregistrez des photos depuis et sur votre galerie
- Localisation : Rappelez-vous de l'endroit où la photo a été prise et permettez-nous de récupérer du contenu sur ce même emplacement avec notre fonction Révéler. Cette fonction nous permet également de localiser les imprimantes à ajouter à votre application
- Réception des notifications : Recevez des mises à jour intéressantes, des conseils et des idées de projets pour votre imprimante

# Accepter la fonction Révéler

Nous incorporons des informations sur vos impressions pour que vous puissiez numériser et afficher des fonctions amusantes. Lorsque nous ajoutons ce contenu, il est possible de vous remarquiez de légers changements au niveau de l'apparence de vos impressions. Faites des essais en activant ou en désactivant cette fonction, selon l'expérience souhaitée avec vos impressions. Acceptez pendant la configuration et laissez-vous tenter ! Accédez à tout moment à la fonction dans « Paramètres de l'application » pour l'activer ou la désactiver.

Les impressions dotées d'expériences incorporées peuvent révéler :

- Une Réalité augmentée (RA) : Regardez vos impressions s'animer, imprimez une image à partir d'une vidéo et regardez-la repasser, ou affichez votre file d'attente d'impression dans la RA (uniquement HP Sprocket 200), et bien plus encore !
- Contenu pertinent : Lorsque la fonction Révéler est activée, nous ajoutons les données de localisation et de date à votre impression afin de visualiser les photos prises le même jour et au même endroit.
- Expériences tierces : Affichez un contenu connexe provenant de Wikipédia™, Google Street View™, etc.

Pour utiliser votre imprimante HP Sprocket avec votre appareil mobile, vous devez télécharger l'application d'accompagnement HP sprocket depuis la boutique App Store® ou sur Google Play™ (ou votre boutique d'applications locale). Pour télécharger l'application sprocket, accédez au site [hpsprocket.com/start](http://hpsprocket.com/start). Vous serez dirigé vers la boutique d'applications appropriée pour votre appareil.

- L'application sprocket est compatible avec les appareils Android™ utilisant le SE v4.4 et supérieurs, ainsi qu'avec les iPhone X, iPhone 8, iPhone 8 Plus, iPhone 7, iPhone 7 Plus, iPhone SE, iPhone 6s, iPhone 6s Plus, iPhone 6, iPhone 6 Plus, iPhone 5s, iPhone 5c, iPhone 5, iPad (6e génération), iPad Pro 12,9 pouces (2e génération), iPad Pro 10,5 pouces, iPad (5e génération), iPad Pro 9,7 pouces, iPad Pro 12,9 pouces (1e génération), iPad Air 2, iPad Air, iPad mini 2, iPad mini 3, iPad mini 4, iPad (4e génération), iPod touch (6e génération).
- Vous devez installer l'application d'accompagnement sprocket pour faire fonctionner les imprimantes HP Sprocket avec votre appareil mobile.

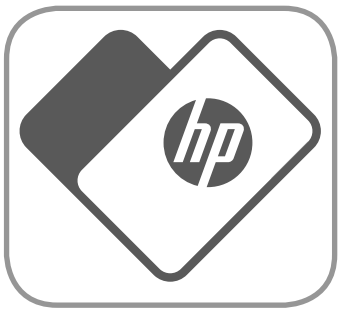

# <span id="page-1-0"></span>Installation de l'application

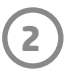

Accéder à l'appareil photo ou à la fonction Révéler Prenez ou numérisez une impression

Affichez des photos ou balayez ou appuyez pour sélectionner les sources

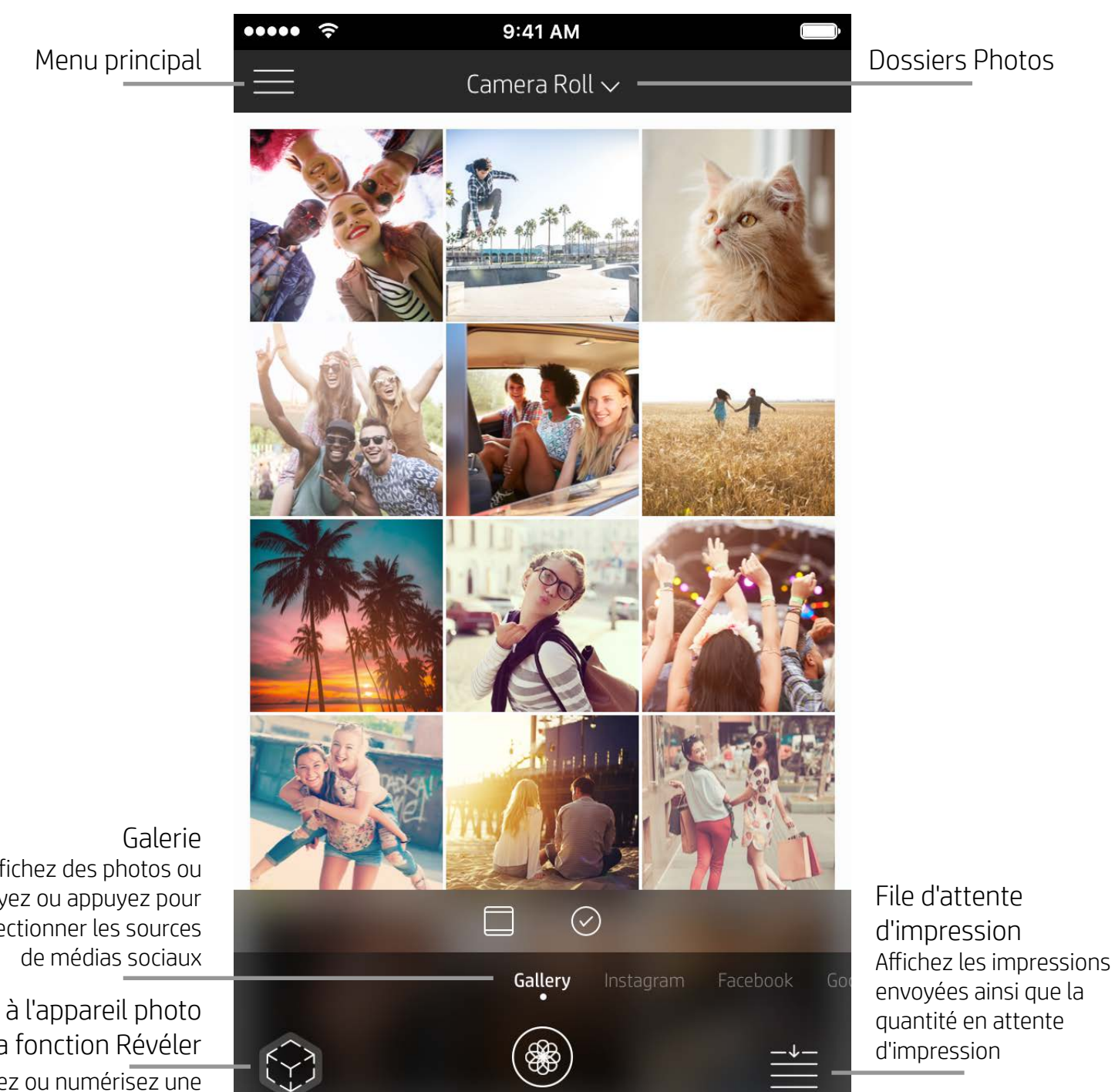

# Écran d'accueil

# Parcourir les galeries photos

- 1. À partir de l'écran d'accueil, balayez pour afficher les sources de médiaux sociaux prises en charge ou la galerie des photos de l'appareil photo.
- 2. Après avoir sélectionné une source photo, balayez l'écran vers la droite ou la gauche pour parcourir toutes les
	- galeries.
- 3. Pour chaque source de médias sociaux, un écran de connexion s'affiche jusqu'à ce que vous saisissiez vos identifiants et que vous autorisiez l'application sprocket à accéder à vos photos.
	- Reportez-vous à « Configurer les sources des médias sociaux » pour obtenir des informations sur l'accès aux photos de vos comptes de médias sociaux.

# <span id="page-2-0"></span>Navigation dans l'application sprocket

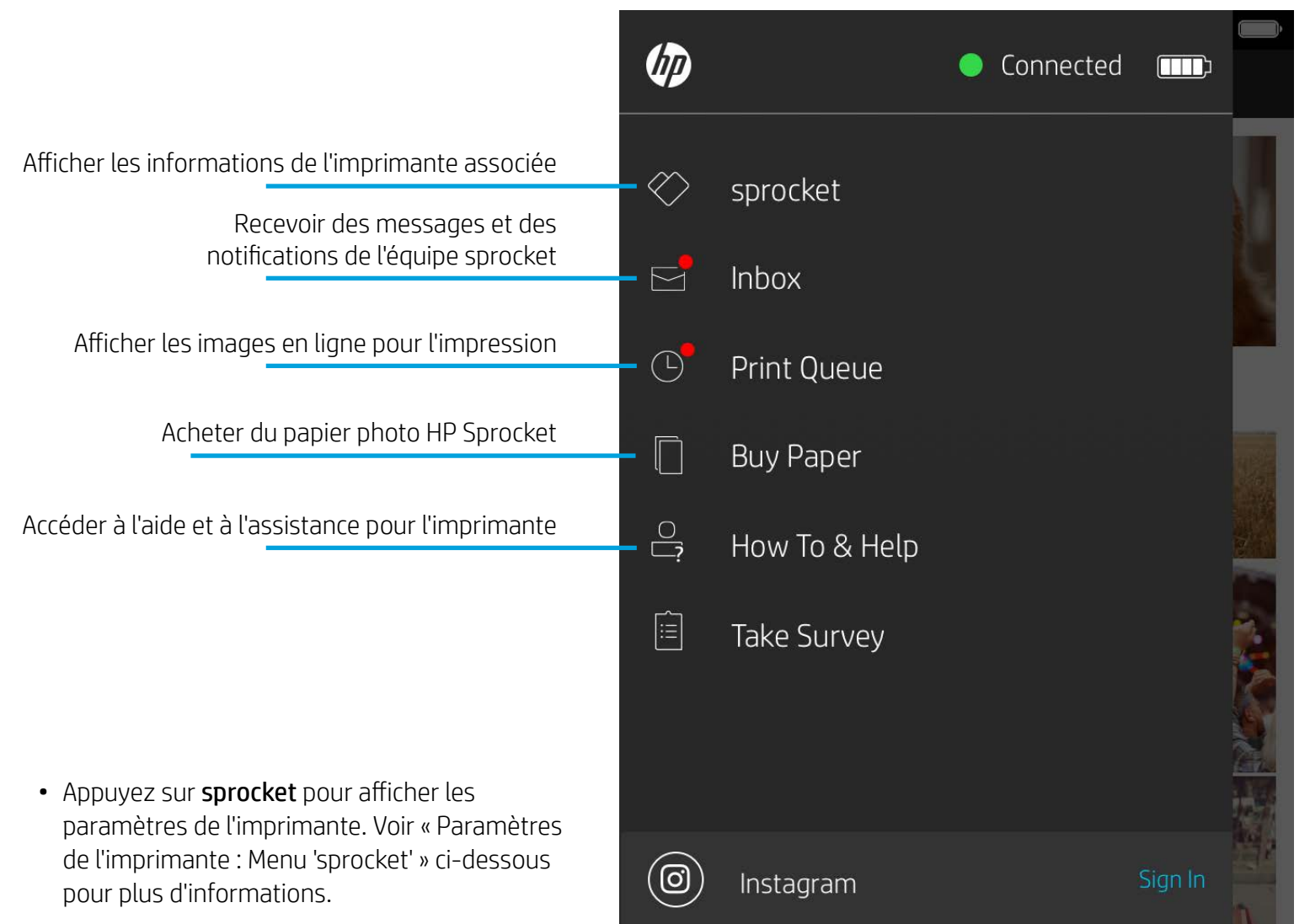

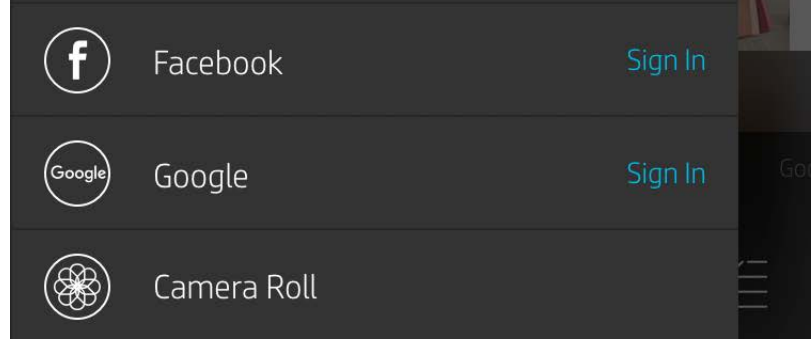

### Utilisation du Menu principal

**Remarque :** La navigation dans l'application sprocket peut varier en fonction de votre système d'exploitation. Des différences de style peuvent modifier légèrement les fonctions et le comportement. De même, les sources de réseaux sociaux peuvent varier en fonction de la région.

# Prendre ou sélectionner une photo

- 1. Ouvrez l'application HP sprocket.
- 2. Sur l'écran d'accueil, appuyez sur l'icône Appareil photo/Révéler pour ouvrir l'appareil photo. Vous pouvez également sélectionner une photo de votre appareil ou d'une source de réseaux sociaux.
- 3. Si vous choisissez de prendre une photo, l'appareil photo s'ouvre. Utilisez les paramètres de l'appareil photo pour ajuster à votre guise.
- 4. Après avoir pris ou sélectionné une photo, vous pouvez Éditer, Imprimer ou Partager votre création !

## Configurer les sources de médias sociaux

- 1. Dans le menu principal, appuyez sur Connexion pour chacune des sources de médias sociaux indiquées afin d'autoriser l'application sprocket à rassembler des photos provenant de vos différents comptes. Vous pouvez également balayer/appuyer à partir de l'écran d'accueil pour afficher les sources de médias sociaux et vous connecter.
- 2. Vous êtes redirigé vers la page de connexion de l'application. Saisissez vos identifiants pour permettre à l'application sprocket d'accéder à vos galeries photos.
- 3. Sélectionnez une photo à éditer, à imprimer ou à partager ! Vous pouvez également parcourir vos photos sur les médias sociaux directement dans l'application sprocket.

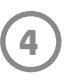

### Paramètres de l'imprimante : Menu « sprocket »

- Vérifier l'état de la batterie, l'état de l'appareil et modifier les paramètres d'arrêt automatique et de mise en veille de l'appareil.
- Afficher l'adresse Mac, la version du microprogramme et celle du matériel. Ces informations sont nécessaires  $\bullet \bullet \bullet \bullet \bullet$ 9:41 AM  $\hat{\mathbf{z}}$ si vous contactez l'assistance HP Sprocket. Vous pouvez  $\langle$ HP sprocket 200 (02:98) également afficher les informations techniques dans votre application.**Settings** Définir un nom personnalisé pour votre imprimante Custom Name HP sprocket 200 ... > (HP Sprocket 200 uniquement) Définir une couleur personnalisée de la LED d'état Color White > (HP Sprocket 200 uniquement) Sleep Timer 3 minutes  $\rightarrow$ Auto Off 2 hours  $\rightarrow$ Afficher des informations sur les alertes batterie et appareil **Status Device State** Battery **Technical Details** MAC Address Vérifier et mettre à jour le microprogramme **Firmware Version** Hardware Version

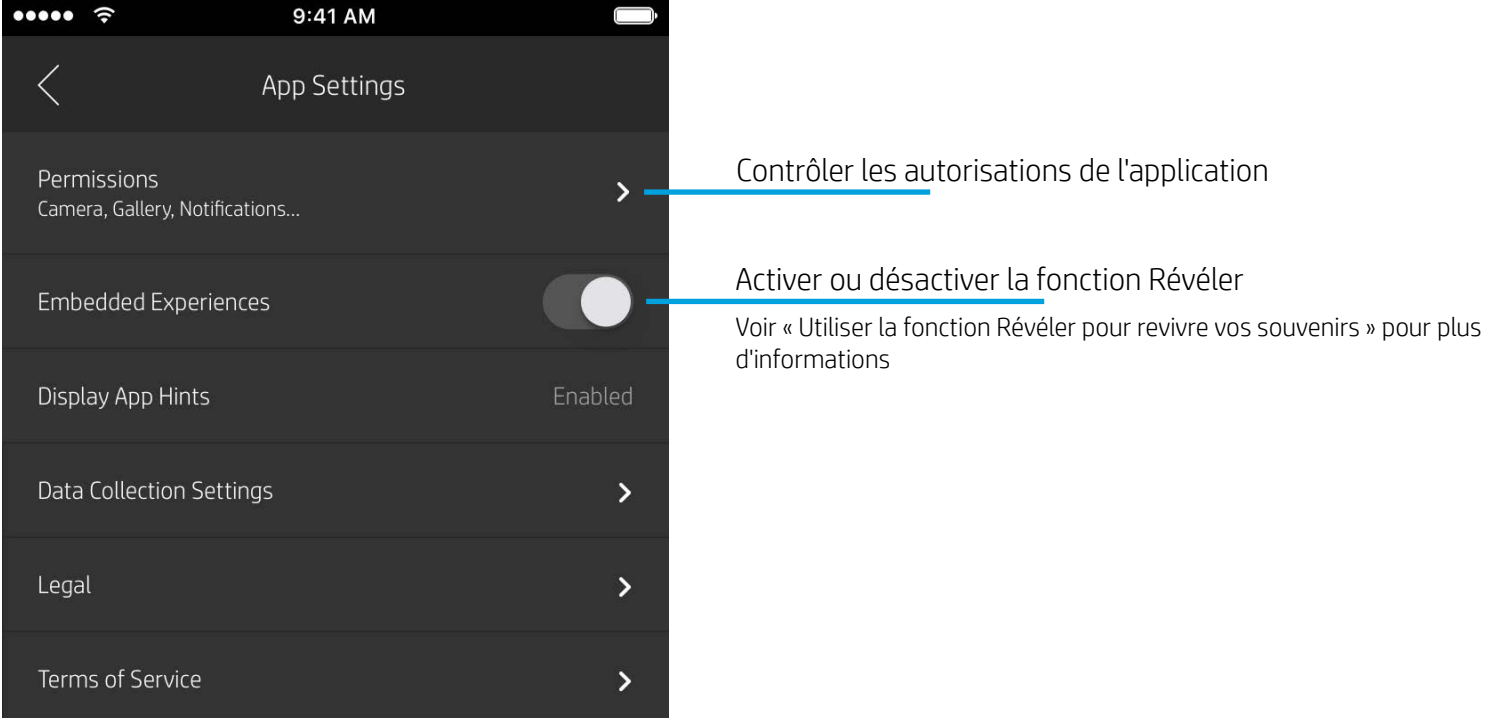

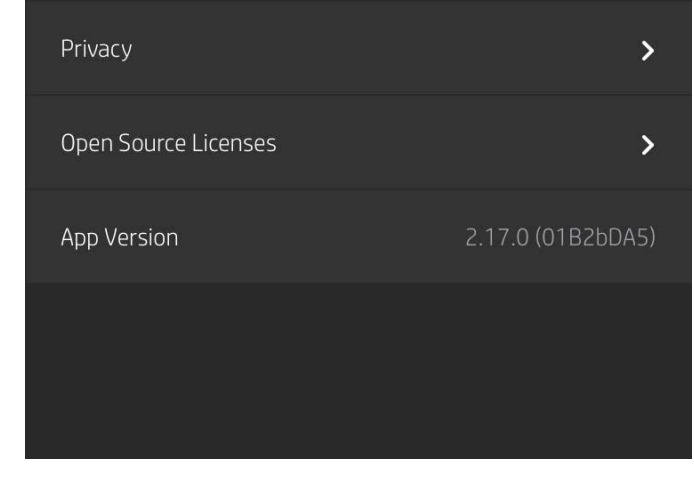

### Menu des paramètres de l'application

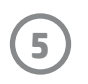

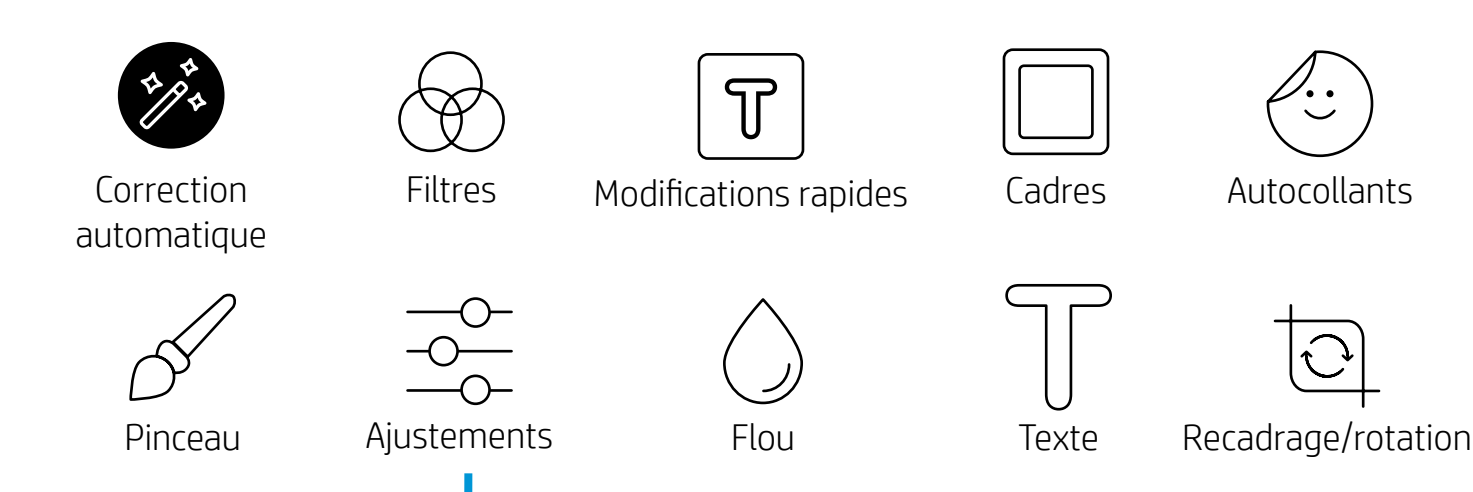

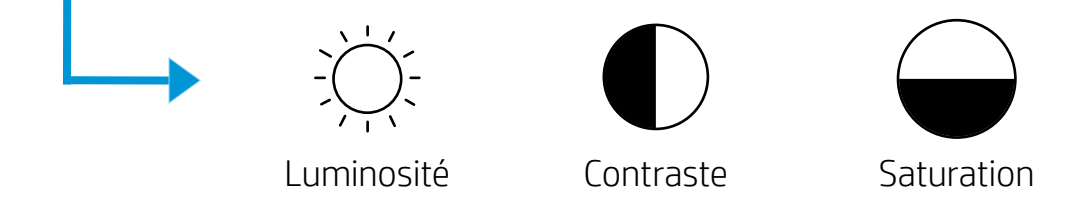

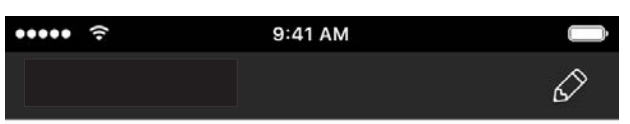

# Aperçu d'image

Éditez, imprimez ou partagez votre photo à partir de l'écran d'aperçu.

- Quittez l'aperçu d'image en appuyant sur  ${\times}$ .
- Appuyez sur  $\mathcal O$  pour personnaliser et modifier votre image.
- Appuyez sur l'icône de l'imprimante pour imprimer.
- Utilisez un mouvement de pincement à deux doigts sur l'écran pour effectuer un zoom, une rotation ou pour redimensionner votre photo.
- Vous pouvez également partager et enregistrer votre photo depuis l'aperçu d'image, utiliser l'impression en mosaïque ou imprimer plusieurs exemplaires ! Pour accéder aux fonctions de file d'attente d'impression, d'impression en mosaïque et de copies, balayez la barre gris clair au-dessus des icônes du bas pour révéler ces fonctionnalités.

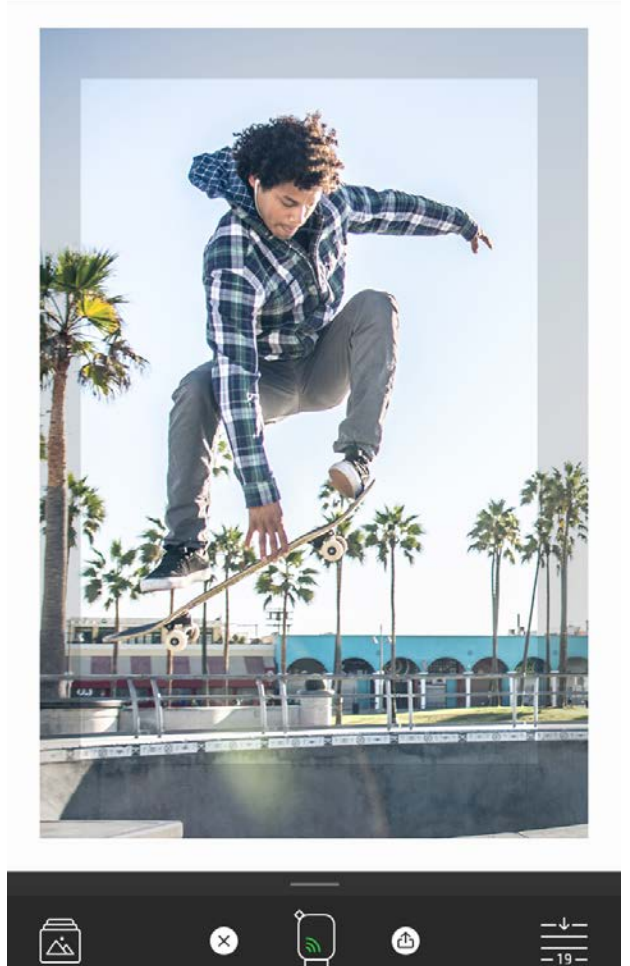

# Éditer une photo  $\mathscr{D}$

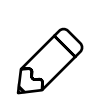

Appuyez sur Éditer pour ajuster l'aspect de la photo, ajouter du texte ou des autocollants et appliquer des filtres. Veillez à enregistrer votre création une fois les modifications terminées, en appuyant sur la marque de sélection située dans le coin supérieur droit.

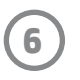

### Imprimer une photo

- 1. Appuyez sur l'icône Imprimer pour envoyer votre photo à votre imprimante.
- 2. Un message de confirmation s'affiche, ainsi qu'une barre de progression, pour vous informer que votre tâche d'impression est en cours. Si vous avez activé la fonction Révéler, une animation spéciale se déclenchera également pour montrer que nous incorporons un contenu supplémentaire dans vos impressions à partir de différentes sources numériques. En savoir plus dans « Utiliser la fonction Révéler pour revivre vos souvenirs »
- 3. Le voyant LED indicateur d'état clignote trois fois, l'appareil émet un léger bourdonnement et l'impression de l'image commence. S'il s'agit de la première impression à partir d'un nouveau paquet de papier, la carte de Qualité d'impression s'éjectera en premier avant votre impression.
- 4. Une fois votre photo imprimée, utilisez-la telle quelle pour décoration ou retirez la face au dos de la photo en décollant doucement un coin. Collez-la sur un dossier, un classeur ou dans un album-souvenir !
	- Si vous recevez un message d'erreur indiquant que vous n'êtes pas connecté à votre imprimante lorsque vous appuyez sur l'impression, vérifiez que l'imprimante est toujours allumée et associez à nouveau votre appareil mobile avec l'imprimante pour recommencer l'impression.
	- Avant d'imprimer, vérifiez que rien ne bloque la fente de sortie du papier

- 1. Appuyez sur l'icône de partage ( $\bullet$ ,  $\bullet$ ) pour publier votre photo sur les médias sociaux et l'envoyer à d'autres applications.
- 2. Après avoir appuyé sur l'icône, vous pouvez envoyer votre photo par SMS, par e-mail, dans un stockage dématérialisé ou à une source de médias sociaux. Lorsque vous sélectionnez la source de partage de votre choix, elle est chargée dans l'application appropriée à ce support.

# Partager une photo

**Remarque :** Les options de partage disponibles varient en fonction du système d'exploitation et des applications installées sur l'appareil mobile.

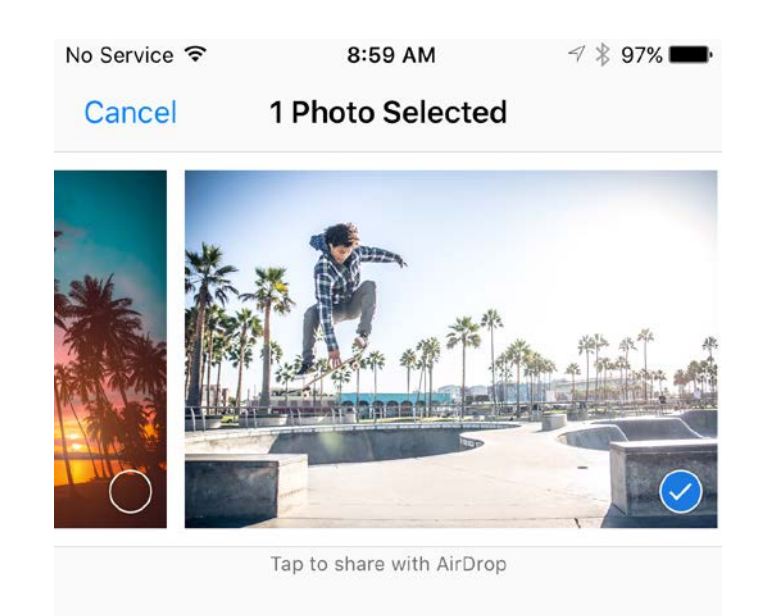

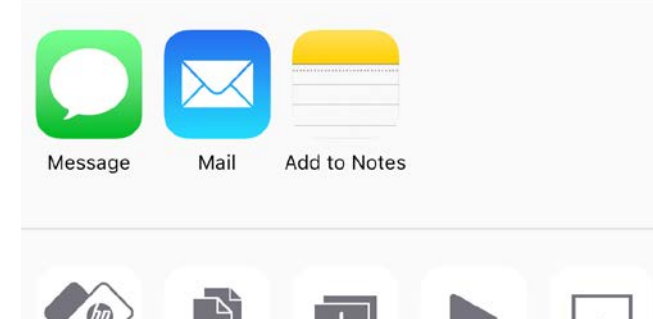

Copy Print to sprocket

Slideshow Duplicate

AirPlay

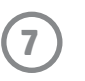

# Activer l'impression depuis d'autres applications

Vous pouvez également activer l'impression sur votre imprimante HP Sprocket depuis la plupart des autres applications photo.

Pour iPhone® ou iPad® :

- 1. Dans l'écran d'aperçu, appuyez sur l'icône de partage dans le coin inférieur gauche.
- 2. Sélectionnez l'icône Plus, qui comporte trois points.
- 3. Activez « Imprimer sur sprocket ». Vous pouvez également faire glisser « Imprimer sur sprocket » en haut de votre liste d'activités pour y accéder facilement.

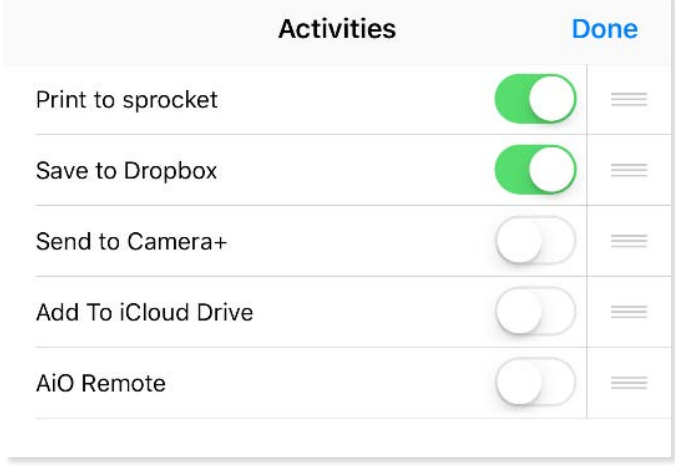

Pour Android™ :

- 1. Dans l'écran d'aperçu, appuyez sur l'icône de partage dans le coin inférieur gauche.
- 2. Sélectionnez « sprocket » pour activer l'impression.

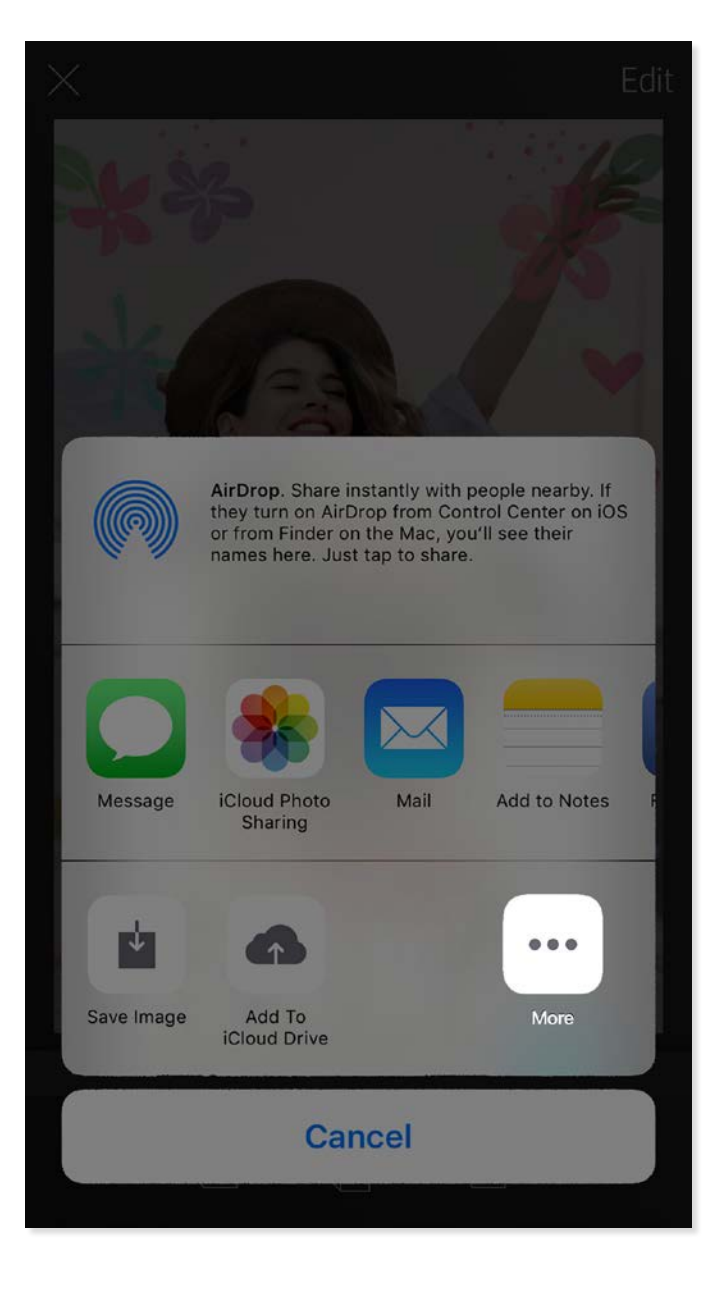

# Mise à jour du microprogramme de l'imprimante

Faites en sorte de donner le sourire à votre application sprocket et profitez des toutes dernières fonctionnalités en mettant à jour le microprogramme de votre imprimante à partir de l'application sprocket. La mise à jour de votre microprogramme vous donne accès à de nouvelles fonctionnalités, aux dernières corrections de couleur pour vos impressions, à une connectivité améliorée et elle peut même corriger des comportements inattendus.

Pour mettre à jour le microprogramme de l'imprimante, assurez-vous des points suivants :

- Votre périphérique mobile est connecté à Internet ou aux données mobiles
- L'application sprocket est ouverte
- Votre imprimante est sous tension et connectée à votre périphérique mobile
- La batterie de votre imprimante est chargée à au moins 25 % avant la mise à jour

Si une mise à jour du microprogramme est disponible, vous y serez automatiquement invité dans l'application sprocket. Suivez les instructions à l'écran pour terminer la mise à jour. Nous recommandons vivement de procéder aux mises à jour disponibles afin de profiter de la meilleure expérience !

Vous pouvez également rechercher manuellement les mises à jour du microprogramme de l'imprimante en ouvrant l'application sprocket, en appuyant sur le Menu principal et en sélectionnant « sprocket ». Ensuite, appuyez sur « Nom de votre appareil ». Vous serez alors invité par une fenêtre contextuelle ou une ligne de texte en bleu, à mettre à jour votre microprogramme, s'il est disponible. Si vous n'y êtes pas invité, assurez-vous de bien suivre correctement l'ensemble des instructions. Si c'est le cas, votre imprimante dispose déjà du dernier microprogramme - Amusez-vous bien !

## Utilisation de l'appareil photo

- 1. Ouvrez l'appareil photo de l'application sprocket.
- 2. Balayez vers la gauche ou la droite pour afficher les modes de l'appareil photo de l'application sprocket. Ceux-ci comprennent : Appareil photo, Vidéo, Révéler et Photomaton.
- 3. Pour chaque mode, une deuxième rangée d'options de réglage s'affiche au-dessus de la liste d'icônes. Cellesci peuvent inclure l'orientation de l'appareil photo, le flash etc. Effectuez les sélections souhaitées pour votre photo, votre impression ou vidéo.

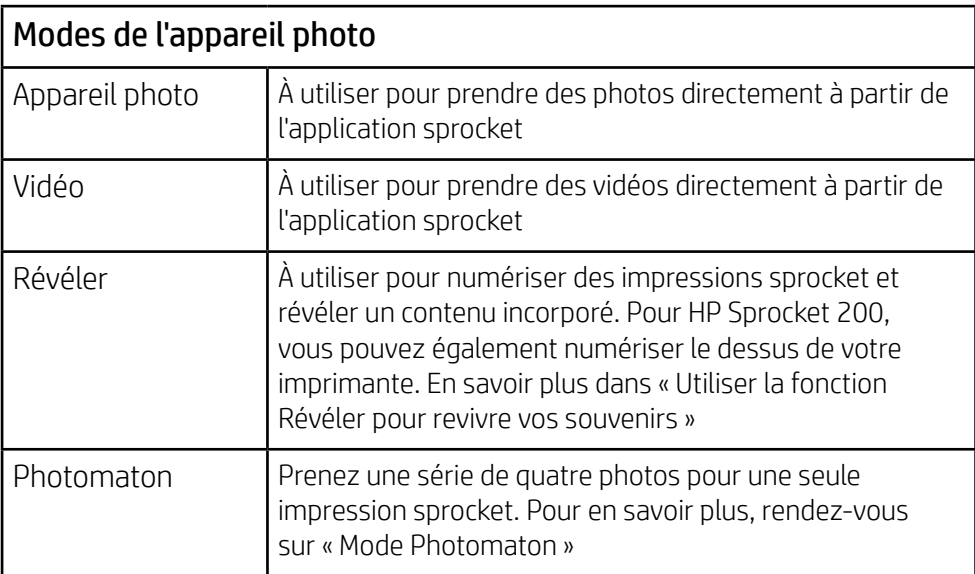

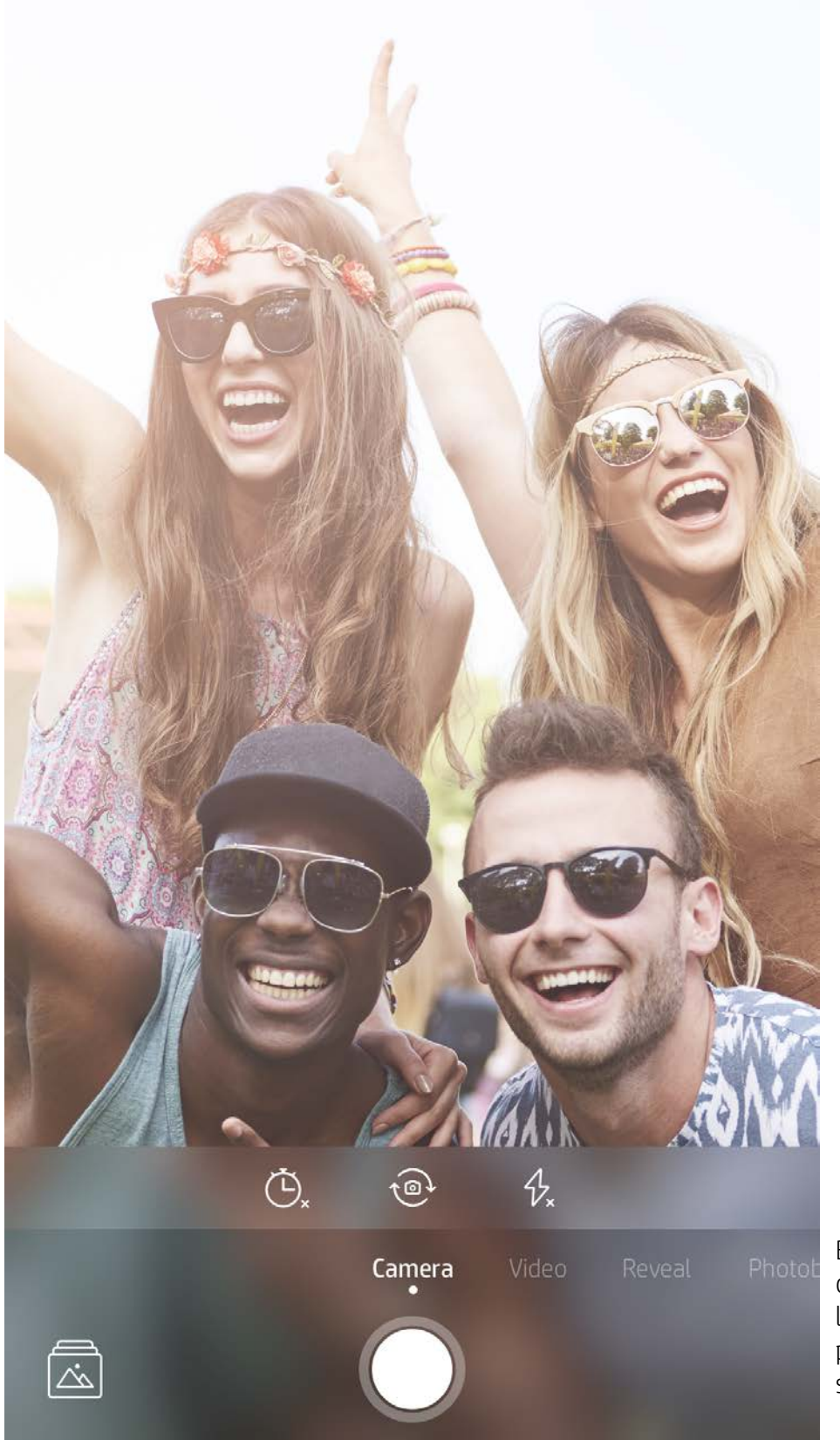

Balayez vers la gauche ou la droite pour afficher les modes de l'appareil photo de l'application sprocket

Effectuez ici des ajustement sur le mode de l'appareil photo dans la barre du haut

# Fonctionnalités de l'application sprocket

Remarque : Si vous n'avez pas activé la fonction Révéler pendant la configuration de l'imprimante, appuyez sur « sprocket » dans le Menu principal, puis sur « Paramètres de l'application ». À partir de là, activez ou désactivez « Expériences incorporées » à votre guise.

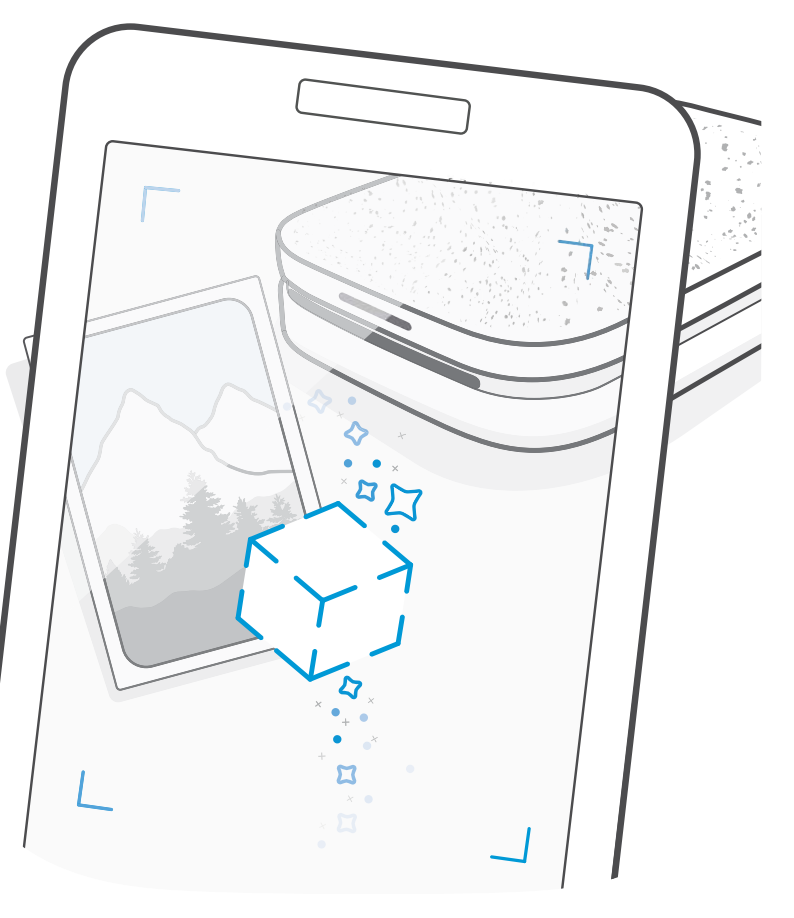

# Mode Photomaton

- 1. Ouvrez l'appareil photo de l'application sprocket.
- 2. Balayez vers la droite jusqu'à ce que vous accédiez à « Photomaton ».
- 3. Lorsque vous appuyez sur l'icône du déclencheur, l'appareil prend quatre photos successives, avec un délai entre chaque. Regardez à l'écran le décompte pour savoir à quel moment vous devez prendre la pause. Observez le smiley pour savoir combien de temps tenir la pose.
- 4. Les quatre images capturées s'affichent en mosaïque dans l'écran Aperçu, sur la même impression.
	- Appuyez encore sur l'icône du déclencheur pour arrêter les photos temporisées pendant la prise de vue.

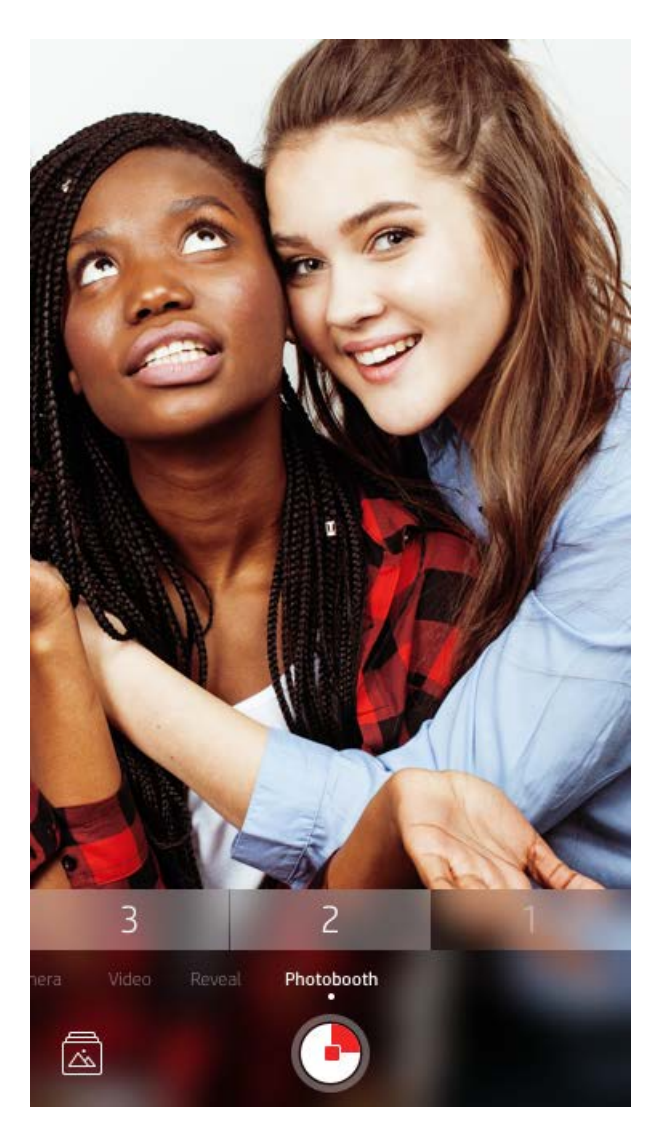

# Utiliser la fonction Révéler pour revivre vos souvenirs (

Donnez vie à vos impressions de l'application sprocket ! Le mode Révéler permet d'utiliser l'appareil photo de l'application pour numériser les photos sprocket imprimées et revivre vos souvenirs grâce à plus d'images et de vidéos de la journée ou du lieu concerné, d'expérimenter la réalité augmentée (RA) et d'accéder à du contenu en ligne.

Lorsque vous procédez à des numérisations avec le mode Révéler de l'application sprocket, nous déclenchons comme par magie des expériences qui sont liées à votre photo ; nous incorporons ce contenu au moment de l'impression pour que vous puissiez numériser et en profiter plus tard !

Pour les photos imprimées, le mode Révéler fonctionne uniquement sur les photos imprimées depuis l'application sprocket (et non depuis l'appareil photo instantané HP Sprocket 2-en-1). En outre, il fonctionne uniquement sur des images imprimées après avoir activé la fonction Révéler dans l'application. Lorsque la fonction est activée, toutes les impressions sont automatiquement marquées pour fonctionner avec la fonction Révéler.

#### Numérisation :

- 1. À partir de l'appareil photo sprocket, balayez vers le mode « Révéler ».
- 2. Centrez votre impression sprocket dans la fenêtre de l'appareil photo. Une animation se déclenche pour signaler que la numérisation est en cours.

- Vérifiez que la photo est bien éclairée pour éviter une erreur de numérisation.
- Si vous appuyez sur le bouton du déclencheur, le mode Révéler se réinitialise et redémarre.

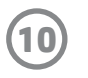

### Retouches rapides

Les retouches rapides sont votre outil indispensable si vous êtes pressé et voulez avoir une impression incroyable en une seule étape facile ! D'une simple pression, vous pouvez appliquer une série de modifications, de filtres et de décorations sur votre photo sprocket avant impression. Dans le menu Éditer, appuyez sur  $\lceil \mathcal{T} \rceil$  pour afficher des cadres pré-assemblés et des décorations photo. Celles-ci bénéficient de mises à jour identiques aux autocollants et aux cadres ; vérifiez-les régulièrement pour découvrir de nouvelles retouches rapides.

Les retouches rapides vous permettent également de choisir rapidement un cadre, un autocollant et d'ajouter du texte ou d'adapter les designs assortis pour les adapter à vos besoins.

### Impression en mosaïque

- 1. À partir de l'écran d'aperçu, glissez vers le haut sur la barre grise pour afficher une barre d'options.
- 2. Sélectionnez le modèle voulu dans la section Mosaïques. Les photos en mosaïque peuvent être imprimées 2 x 2 ou 3 x 3.

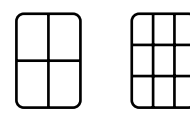

- 3. Assemblez vos photos imprimées pour créer une grande impression en mosaïque !
	- À partir de ce même menu caché, vous pouvez également accéder à la file d'attente d'impression, si elle contient des images.

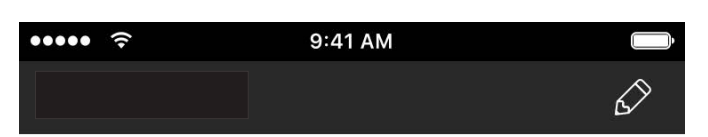

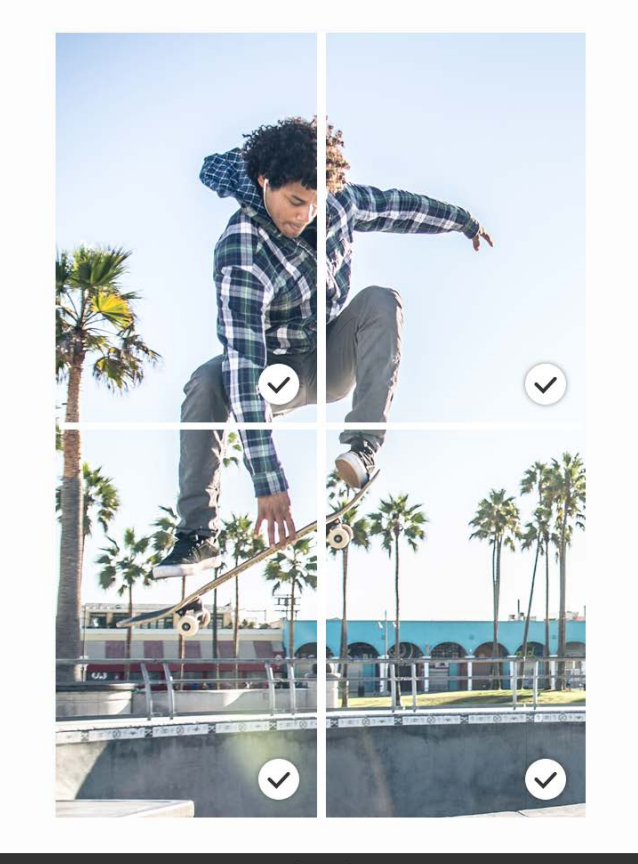

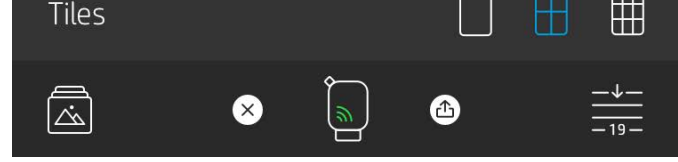

#### Vidéos et fonction Révéler

Imprimez une image vidéo en utilisant l'application sprocket et jouez la vidéo une fois numérisée ! Toutes les vidéos de toutes les sources de réseaux sociaux ou de la galerie, ainsi que les Apple Live Photos™ fonctionnent.

1. Ouvrez la vidéo en Aperçu d'image, appuyez sur l'icône de sélection d'image vidéo pour choisir celle à imprimer et appuyez sur l'icône d'impression.

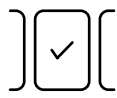

2. Utilisez le mode Révéler pour numériser l'image une fois son impression terminée et repasser votre vidéo, directement à partir de la photo imprimée. Partagezla aussi avec un ami !

#### Magic Frames et la fonction Révéler

Ajoutez une Magic Frame à une photo et observez-la révéler ses trésors cachés une fois numérisée en mode Révéler. Sélectionnez une Magic Frame dans la section Image de l'éditeur de photo. Choisissez parmi des photos ordinaires ou des options saisonnières et thématiques. Numérisez avec la fonction Révéler et observez votre cadre s'animer !

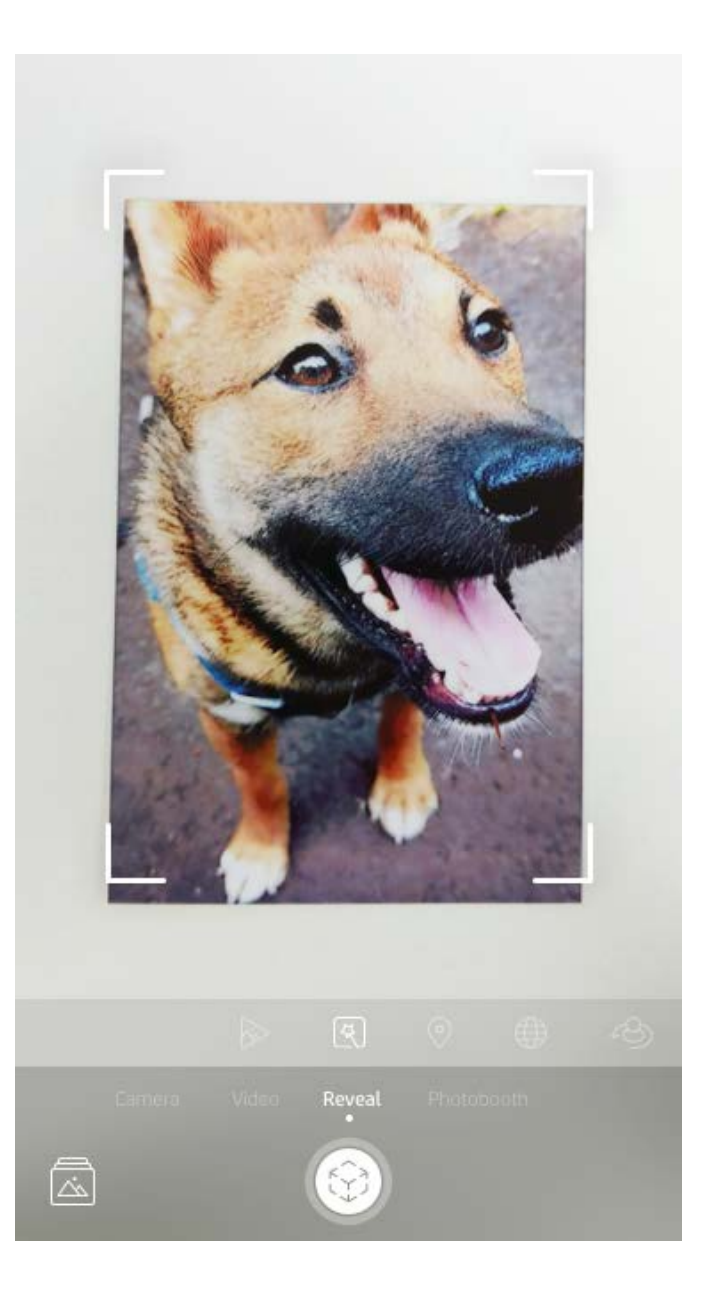

# Créer des autocollants personnalisés

- 1. Créez vos propres dessins ou graffitis pour les ajouter à une impression sprocket.
- 2. Dans le menu Éditer, sélectionnez  $\leftrightarrow$  ) pour accéder à la galerie d'autocollants.
- 3. Sélectionnez l'icône représentant un signe plus dans le coin inférieur gauche.
- 4. Remplissez le cadre de votre dessin et appuyez sur l'écran.
	- Vous autocollants personnalisés sont enregistrés dans votre galerie d'autocollants personnalisés, située en regard de l'icône Plus dans la galerie d'autocollants.
	- Appuyez longuement sur un autocollant pour le supprimer de la galerie d'autocollants personnalisés.
	- Appuyez longuement sur la galerie d'autocollants personnalisés pour supprimer le dossier complet.

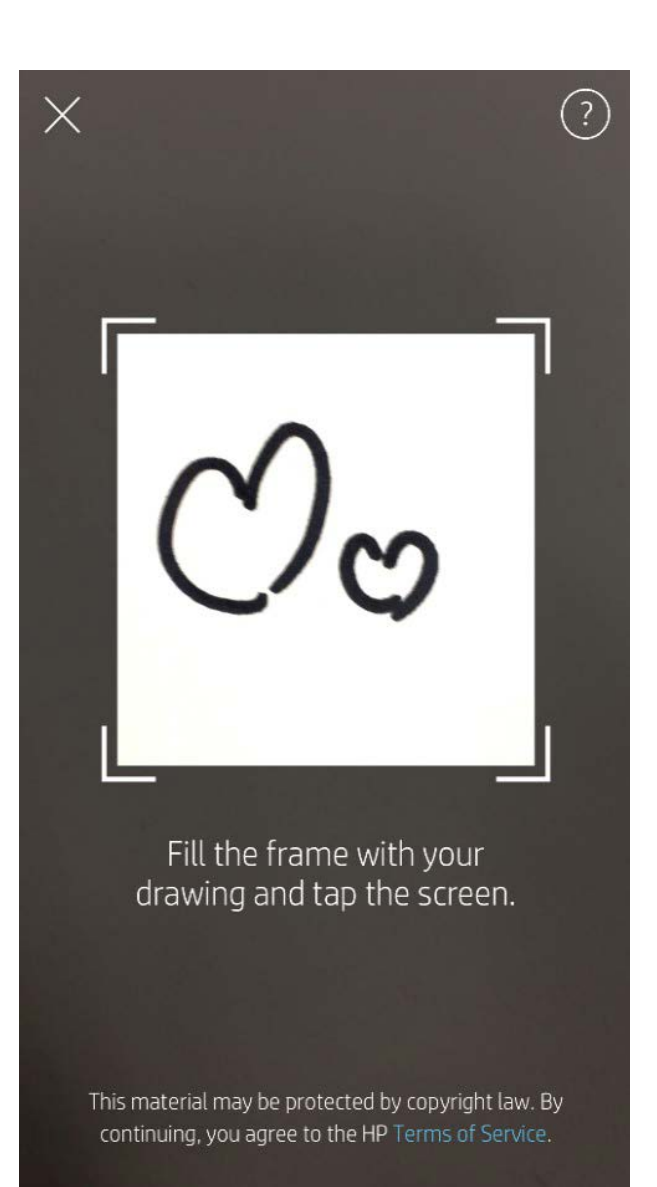

# Utilisation de la file d'attente d'impression  $\frac{1}{\sqrt{2}}$

La file d'attente d'impression permet d'enregistrer des photos à imprimer ultérieurement et d'envoyer des impressions consécutives à votre appareil. Il existe deux files d'attente pour vos photos avant qu'elles ne soient imprimées !

Tout d'abord, les photos prêtes à imprimer sont envoyées à la **Liste d'attente de l'application**. Dans la file d'attente de l'application, les images sont regroupées pour être envoyées à l'imprimante (même si vous n'êtes pas connecté à ce moment-là) ; il s'agit de leur station de traitement ! Une fois que vous disposez d'une connexion Bluetooth avec une imprimante, vos impressions sont transférées dans la **File d'attente de l'imprimante** pour être imprimées. Si vous êtes déjà connecté à une imprimante sprocket au moment d'envoyer l'impression, vos impressions arrivent alors dans la file d'attente de l'application et sont transférées dans la liste d'attente de l'imprimante.

Dans l'application sprocket, vous pouvez consulter à la fois la file d'attente de l'application et la file d'attente de l'imprimante en appuyant sur l'icône de la file d'attente d'impression dans la barre de navigation de l'application sprocket, sur la barre d'options (menu à 3 points) sur l'écran d'aperçu, ou sur l'icône Imprimer sur l'écran d'aperçu lorsque les photos se trouvent dans la liste d'attente d'impression.

- Mettez les photos en file d'attente hors ligne pour impression ultérieure ! Envoyez des impressions à votre imprimante HP Sprocket pendant vos déplacements. Lorsque vous êtes prêt à imprimer, connectez-vous à une imprimante sprocket et ouvrez la file d'attente d'impression. Les impressions dans la file d'attente commencent à s'imprimer lorsqu'une connexion est rétablie et que vous appuyez sur le bouton « jouer ».
- Envoyez plusieurs impressions consécutives ! Les impressions figurent dans la file d'attente, dans l'ordre d'envoi. Vous pouvez réorganiser l'ordre de la file d'impression si vous êtes le propriétaire ou l'hôte de votre sprocket.

- Vous pouvez uniquement afficher ou gérer la file d'attente d'impression si vous êtes connecté à une imprimante sprocket et que vous avez plusieurs photos dans la file d'attente d'impression.
- Une fois que vous vous êtes connecté à une imprimante, vous pouvez Héberger ou Rejoindre une file d'attente partagée. Voir « File d'attente d'impression partagée » pour en savoir plus.
- 10 photos peuvent se trouver dans la file d'attente de l'imprimante simultanément, et jusqu'à 20 photos peuvent se trouver dans la file d'attente de l'application.
- Appuyez sur l'icône Chronomètre pour réimprimer les 5 dernières photos.

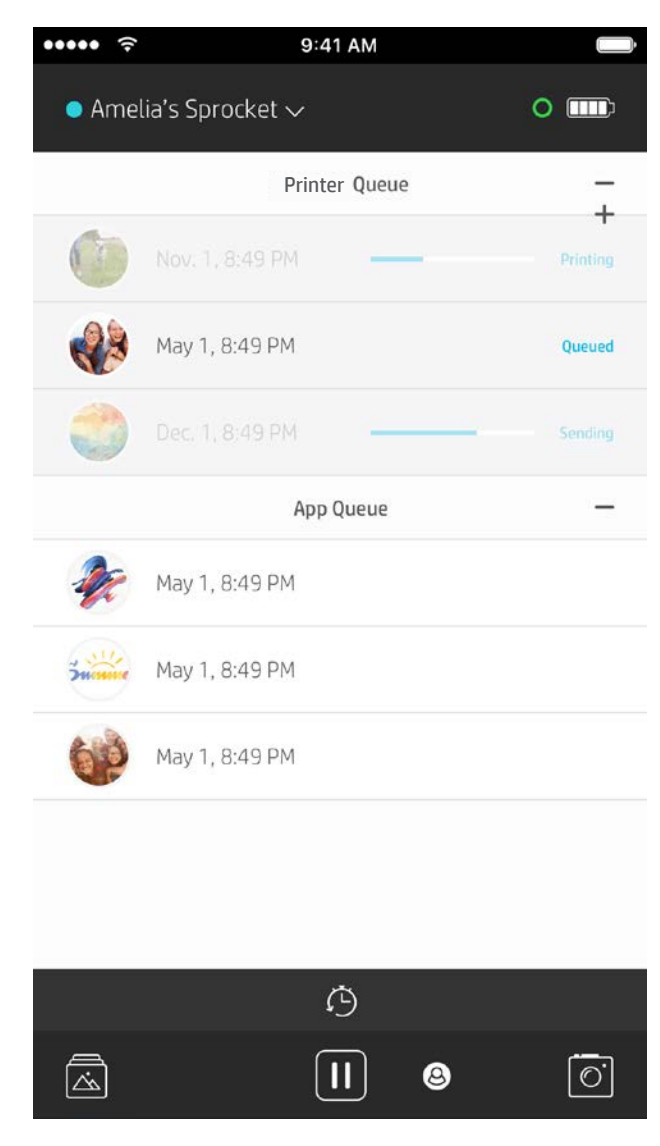

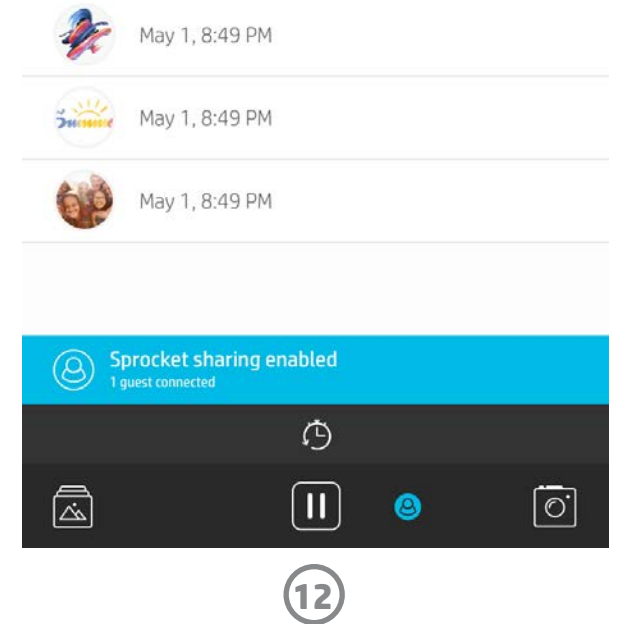

### File d'attente d'impression partagée

Grâce à la file d'impression partagée, plusieurs personnes peuvent envoyer des images à une imprimante à l'aide de la file d'attente partagée. Il existe deux manières de partager des files d'attente :

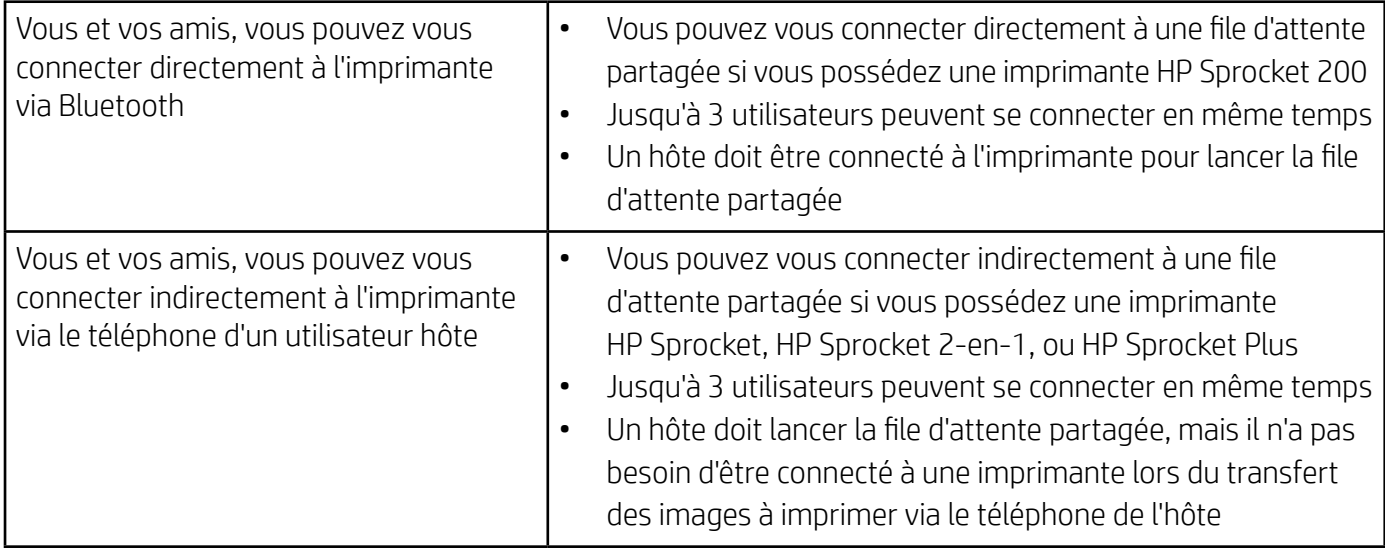

Si vous hébergez une file d'attente d'impression partagée, vous pouvez apercevoir des cercles colorés correspondant aux invités qui vous ont rejoint. La couleur du cercle correspond à la couleur qui leur a été assignée en tant qu'invité.

- 1. Connectez-vous à une imprimante sprocket et ouvrez la file d'attente d'impression.
- 2. Utilisez les boutons en haut de l'écran pour sélectionner Héberger la file d'impression partagée ou Rejoindre la file d'impression partagée.
	- Si vous hébergez la file d'attente d'impression partagée, cela signifie que vos invités pourront envoyer des images à votre file d'attente d'impression, que ce soit de manière directe ou indirecte via votre file d'attente partagée. Consultez le tableau ci-dessus pour connaître le type de connexion disponible pour votre imprimante. L'inscription en tant qu'invité vous permet d'envoyer des images à la file d'attente de l'hôte pour impression.
	- Pour utiliser la file d'impression partagée, l'hôte et les invités doivent activer le bouton approprié dans la file d'attente d'impression.

Une fois connecté, profitez de vos impressions !

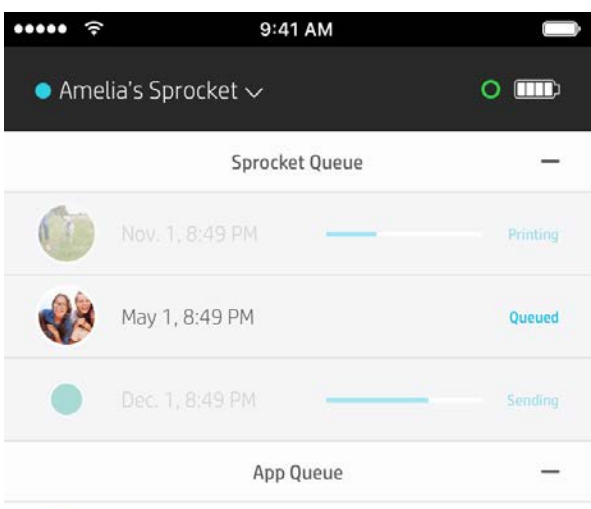

#### Démarrer une file d'attente d'application partagée

#### **D'un coup d'œil...**

La file d'attente de l'application répertorie vos photos en attente d'être envoyées à l'imprimante. Celles-ci se trouvent dans l'application sprocket, en attente d'être transférées à l'imprimante. La file d'attente de l'impression peut retenir des impressions lorsque vous n'êtes pas connecté à votre sprocket.

La liste d'attente de l'imprimante répertorie vos photos qui sont transférées à l'imprimante dès que vous êtes connecté. Ce sont les prochaines à être imprimées !

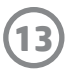

# File d'attente d'impression d'un coup d'œil (HP Sprocket 200 uniquement)

Numérisez le dessus de votre HP Sprocket 200 avec l'application pour afficher d'un coup d'œil, une file d'attente RA. Dans cette file d'attente, vous pouvez consulter les impressions actuellement en ligne pour être imprimées, afficher la couleur assignée de l'expéditeur de l'impression et afficher qui est connecté à l'imprimante. Vous pouvez également afficher des informations sur l'état de la batterie, et sur les messages d'état d'appareil (comme un message d'erreur, un état d'impression etc.).

Numérisez le dessus de votre appareil, comme si vous le feriez avec une photo imprimée pour révéler son contenu caché.

- 1. Ouvrez l'appareil photo de l'application sprocket à partir de votre aperçu de la galerie
- 2. Assurez-vous de balayer vers la section « Révéler » de l'appareil photo (il y sera par défaut à l'ouverture)
- 3. Vérifier les conditions de luminosité de votre environnement. Il doit être lumineux et sans reflet ou ombres marquées pour que la fonctionnalité soit optimale !
- 4. Placez votre périphérique mobile directement au-dessus et parallèlement au motif situé sur le couvercle supérieur de l'imprimante, à environ 6 pouces de votre sprocket. Maintenez votre téléphone immobile jusqu'à ce que vous voyez une animation sur l'écran.
- 5. Dès que l'animation apparaît, vous pouvez déplacer et incliner légèrement votre téléphone pour afficher les objets dans un angle différent.

Remarque : Assurez-vous de retirer tout film protecteur de la partie supérieure de votre imprimante avant de procéder à la numérisation.

# <span id="page-13-0"></span>Prochainement !

## Personnaliser votre imprimante (HP Sprocket 200 uniquement)

Pour votre HP Sprocket 200 uniquement, vous avez la possibilité de personnaliser votre imprimante. Vous pouvez modifier la couleur des LED qui s'affichent lorsque vos photos sont en cours d'impression, ou que votre imprimante est inactive et vous pouvez donner un nom personnalisé à votre imprimante. Vous pouvez le faire lors de la configuration de votre appareil avec l'assistant de l'application ou dans le menu Paramètres de l'appareil de l'application sprocket.

# Messages et notifications dans la boîte de réception  $\boxdot$

L'application sprocket ajoute continuellement des fonctions amusantes ! Restez informé des nouveautés sprocket en lisant les messages dans la boîte de réception de notre application sprocket et les notifications de l'application. Activez les notifications dans l'application sprocket pour recevoir les mises à jour, les conseils et les points forts des nouvelles fonctionnalités.

• Sur l'écran d'accueil, localisez le point rouge sur l'icône de l'application sprocket, qui vous signale que vous avez un nouveau message en attente !

# Dossiers partagés Google

Avec l'application sprocket, sauvegardez aisément vos photos de fêtes tout en restant connecté à votre imprimante sprocket. Configurez un dossier partagé Google et invitez vos amis à participer à la fête. Tous ceux qui rejoignent le dossier et impriment avec une HP Sprocket pendant la fête, auront leurs photos archivées avec Google Photo. Voilà un moyen simple de s'assurer que tous les participants profitent d'un cliché grandiose !

### Inspiration

Bénéficiez d'idées et d'inspiration pour votre imprimante sprocket directement depuis votre application. Grâce à l'application sprocket, transformez ces superbes photos en souvenirs précieux ou affichages amusants de manière rapide et facile.